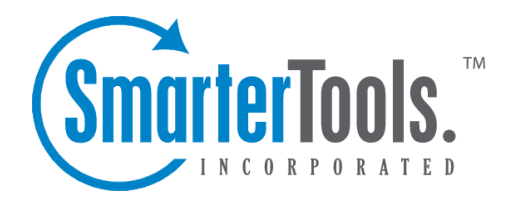

Help Documentation

This document was auto-created from web content and is subject to change at any time. Copyright (c) 2020 SmarterTools Inc.

# **Installation and Upgrade**

SmarterMail comes as <sup>a</sup> single installation file that contains everything necessary to run the product and ge<sup>t</sup> it set up on your server, regardless of the Edition that you intend to use. The features available are based on the license used during the activation process; if no license is entered, the Free Version will be installed. SmarterMail installers -- both the .EXE and an .MSI -- are available on the SmarterMail Downloads page of our website.

Jump to:

- Installing SmarterMail for the First Time
- Manually Installing SmarterMail (MSI installation)
- Upgrading SmarterMail
- Important Notes
- Steps for Upgrading Legacy Versions
- Upgrade Process
- Upgrading Failover Servers

# **Installing SmarterMail for the First Time**

#### **Installation**

Once you've downloaded the installation file from the SmarterTools website, it's time to actually install the product. SmarterMail starts by installing it's mail service. This includes setting up all folders and directories needed to run SmarterMail. Therefore, it's just like any standard program installation:

- On the first page, you select the path for the installation and accep<sup>t</sup> the license terms.
- Next, you'll input any licensing and activation information:

• Free Edition - Select this if you're going to test out SmarterMail. The Free Edition is essentially SmarterMail Enterprise (with some limitations) and works for <sup>a</sup> single domain and up to 10 email accounts.

• Enter <sup>a</sup> license key - If you have purchased SmarterMail, select this: you'll then be prompted to enter the license key so the product can be activated.

• Manual activation provided by suppor<sup>t</sup> - In some systems, those locked behind strict network security policies for example, SmarterMail is used for internal purposes only. In these cases <sup>a</sup> "manual activation" of the product is necessary. These are provided by the SmarterTools support team.

• Once the activation information is provided, you'll see an overview of the SmarterMail version and mailbox allocation.

• Next, you provide some information about how SmarterMail appears in IIS: the Site Name, <sup>a</sup>

Hostname, IP and Port (if these are needed -- by default, SmarterMail binds to localhost on all IPs over por<sup>t</sup> 9998). You can also change where SmarterMail installs by modifying the default File Path.

• Finally, you're given an overall summary of the installation. Clicking Install will install SmarterMail.

• On new systems, that haven't had SmarterMail installed, the installation process takes care of any additional set up and configuration that's necessary: setting up SmarterMail in IIS with an application pool and website, setting the proper permissions on both, etc.

• After the installation completes, you'll be presented with the "Welcome to SmarterMail" screen.

#### **Welcome to SmarterMail**

After SmarterMail is installed, <sup>a</sup> window opens in your default browser that takes you to the web interface for your installation. The URL used will match what was configured during the setup process, and if nothing was changed (e.g., no changes to the hostname or port), your browser will open localhost:9998/interface/setup#/.

On this Welcome page, you'll set up <sup>a</sup> few pieces of information to ge<sup>t</sup> started using SmarterMail:

- You'll create the primary System Administrator account
- You'll set the default base path for storing all SmarterMail data. This includes domain data, spool, log files, and POP and IMAP retrieval data, etc. By default, this path is C:\SmarterMail\

Once you have set up this information, you will redirected to the webmail interface and automatically logged in to SmarterMail using the System Administrator you created. From there, you can add in your first domain , then add users to that domain , you can modify your default domain template , adjust the security settings as needed, and more.

#### **Manually Installing SmarterMail**

Some SmarterMail administrators, specifically those who work for web hosting companies or ISPs, prefer to manually install SmarterMail. This is especially true for those administrators who have automated the installation process using SmarterMail's APIs and their own internal systems. Regardless of how you do it, SmarterTools offers <sup>a</sup> .MSI for those customers who want to manually install SmarterMail. To do this:

- Identify the server(s) on which you want to manually install SmarterMail.
- Download the .MSI from the SmarterMail Downloads page of our website. This .MSI should be downloaded or moved to the server where SmarterMail will be installed.
- Unzip the manual installer inside the default installation path for SmarterMail, which is

C:\Program Files\SmarterTools\SmarterMail.

• Register the SmarterMail service in Windows by opening <sup>a</sup> command promp<sup>t</sup> and entering the appropriate command under the folder that the unzipped files were saved to. For 64-bit, enter this command is:

c:\windows\microsoft.net\framework64\v4.0.30319\installutil.exe /i mailservice.exe • Start the mail service using Service Snap-in or by entering the following

net start mailservice

command:

• To ensure access to the webmail interface, set up an application pool for SmarterMail, then <sup>a</sup> stie for SmarterMail in IIS site.

• Once completed, you should be able to navigate to the SmarterMail URL using <sup>a</sup> browser and continue setting up the installation.

#### **Upgrading SmarterMail**

Upgrading SmarterMail is <sup>a</sup> very simple process: you simply uninstall SmarterMail using Add Remove Programs, then run the installer you download from the SmarterTools website. Yep, it's really that simple. For those worried about uninstalling first, when you use Add Remove Programs, only SmarterMail's program files are removed: NONE of the data files are touched. So all of your users, domains, settings -- all of it -- is perfectly preserved and ready to use after you install the new version you want to run.

#### **Important Notes**

While the installation of SmarterMail is quick and easy, there are <sup>a</sup> few things to be aware of, especially if you're upgrading from <sup>a</sup> Legacy version of SmarterMail (SmarterMail 16.x or earlier) to <sup>a</sup> new Build:

• Due to significant back end changes, it is not possible to roll back to <sup>a</sup> legacy version (SmarterMail 16.x or earlier) after upgrading to any current Build.

• When performing an upgrade from <sup>a</sup> legacy version to the most recent current Build, all domains will go through <sup>a</sup> conversion process and all users will be re-indexed . The re-indexing of users is handled in batches, so it can take time to complete, especially if you have <sup>a</sup> lot of users on the server.

• This conversion process should go smoothly, and it can be tracked by going to https://yoursmartermail-domain/interface/convert-status. You will need to log in with the System Admininstrator account, but that page will list every domain on the server and it's status as the conversion happens.

• If you run into errors at any point during the conversion process, please contact the SmarterTools Support Department. Be sure to provide a screenshot of the errors you're seeing in the SmarterMail interface as well as the conversion.log file from your SmarterMail Logs folder. (The default path is c:\SmarterMail\Logs.) Please send the full log file or copy and paste the snippet of text containing the domains showing an error.

• Legacy Versions of any product can be downloaded from your Account area. Simply log in to your account, and from the Account dropdown icon, select "Legacy Versions". Here you'll have access to any current Build plus the most recent release of any Legacy product.

• The Release Notes for all major and minor versions of SmarterMail, as well as Release Notes for all current Builds, are available on the SmarterMail Release Notes page of our website . It's <sup>a</sup> grea<sup>t</sup> idea to familiarize yourself with all the changes that have been made to SmarterMail between the version you're on and the version you'll BE on once you've upgraded.

# **Steps for Upgrading Legacy Versions**

When upgrading <sup>a</sup> legacy version of SmarterMail, such as SmarterMail 15.x or earlier, it's very important to understand the current version and how much different it will be than the version you're upgrading from. SmarterMail has not only improved greatly from legacy versions, but it's gone through <sup>a</sup> few interface changes along the way. This is especially noticeable if you're upgrading from particularly older versions of SmarterMail to <sup>a</sup> current Build.

In addition, we've previously recommended that customers upgrade in steps when coming from SmarterMail 14.x or earlier. However, this is no longer the case: the latest installers accommodate for all of the back end changes we've made since those versions, so it's no longer necessary to step up to SmarterMail 7.x, then SmarterMail 15.x, then on to the latest Build. In fact, it's NOT <sup>a</sup> good idea to upgrade in steps as you can carry forward any types of corruption or issues you may be having -- even if you don't notice them. There can be back end file issues that you don't see, but that break an installation if you step through upgrades. Doing <sup>a</sup> standard upgrade to the latest Build should account for any of those issues and account for them in some way: either by fixing the issues or preventing those issues from corrupting any domains or users once the upgrade is complete.

That said, if you're at a point where you're upgrading from SmarterMail 15.x or ealier, we'd be happy to help you out: simply contact our Sales or Support Department and we can help test the upgrade for you, BEFORE you actually start through the process. Doing this will allow us to troubleshoot any issues you may encouter during the upgrade, and either fix them for you or help set your expectations of what you'll see once the upgrade completes.

# **Upgrade Process**

To upgrade SmarterMail, do the following:

- First, back up your current SmarterMail installation or take <sup>a</sup> snapshot of your VM. This will give you something to fall back on should something happen during the upgrade.
- Stop the SmarterMail website and associated Application Pool in IIS.
- Next, download the latest version of SmarterMail from our website .
- Uninstall the current version using Add or Remove Programs . This will only remove the SmarterMail program files -- no data or system files are touched. This is an important step and should not be skipped, especially if you're upgrading from an older version. Newer versions may not require this step, but it doesn't hurt.
- Run the installer.

• Upgrading is essentially like installing for the first time. The difference is that most fields will simply carry over based on your existing installation. So you'll walk through the installation just as you did when first installing the product but things like your paths, etc. will already be filled in. The upgrade process even finds the existing SmarterMail site in IIS!

• After the upgrade finishes, you're taken right to the SmarterMail login page where you can log in with your existing System Admininstrator account.

# **Upgrading Failover Servers**

For organizations running SmarterMail Enterprise in <sup>a</sup> failover configuration -- that is, 2 SmarterMail front ends that share the domain, user and data via <sup>a</sup> network share or NAS -- the upgrade process is <sup>a</sup> bit more complex. This is because the SmarterMail installer itself generally doesn't have access to the shared drive or NAS device. Therefore, it's not possible to make any modifications to the folders and/or data that is shared on those types of storage solutions. Whlie an upgrade may not need to change any of those pieces, SmarterMail's upgrade process does still need access to them. Therefore, each server needs to be upgraded separately, with some files and folders moved temporarily during the upgrade.

#### **Upgrading the Primary Server**

For the purposes of this upgrade process, the "Primary Server" acts as the default SmarterMail server and manages the licensing of the server cluster whereas the other is considered the "Secondary Server" that remains connected to the cluster and is available as <sup>a</sup> "hot standby".

• Stop the mailservice on both the Primary and Secondary servers. The rest of these actions should be performed on the Primary Server.

• Copy the config files from the "Shared Folder Location" (e.g., your mapped drive) to the local service location -- This is where the failoverConfig.xml file is located. By Default, this is "c:\Program Files (x86)\SmarterTools\SmarterMail\Service"

• ON THE PRIMARY SERVER, delete or rename the failoverConfig.xml file. (E.g., Name it to

failoverConfig.old)

- Start the mailservice on the Primary Server.
- Perform <sup>a</sup> standard upgrade of the Primary Server, using the steps outlined above. The server will upgrade just as <sup>a</sup> standalone server, which is what we want to happen.
- Stop the mailservice again.
- Copy the Service folder and paste it back into the "Shared Folder Location". (E.g., your mapped drive.)
- In the Local Servcie Location, remove all the .json files (domains.json, settings.json, etc.) EXCEPT THE failover.json file .
- Start the mailservice on the Primary Mail Server.
- Check to make sure all of the domains load, as they should.

#### **Upgrading the Secondary Server**

Upgrading the Secondary Servers is <sup>a</sup> bit easier as you don't need to move files between the two servers.

- Stop the mailservice on the Primary Server.
- Start the mailservice on the Secondary Server
- Perform <sup>a</sup> standard upgrade of the Secondary Server, using the steps outlined above. The server will upgrade just as <sup>a</sup> standalone server, which is what we want to happen.
- Stop the mailservice on the Secondary Server.
- Edit the failover.json file to match the failover.json on the Primary Mail Server.
- Start the mailservice on BOTH the Primary and Secondary Servers.
- Verify that the domains loaded on the Secondary Server match the Primary Server.

After both servers have been upgraded, it's best to perform some tests to ensure that the failover acts as expected and that any backups being performed are working.